# Galaxy Hosted Software Payroll Payroll Report Informational Guide

# **Payroll Main Screen:**

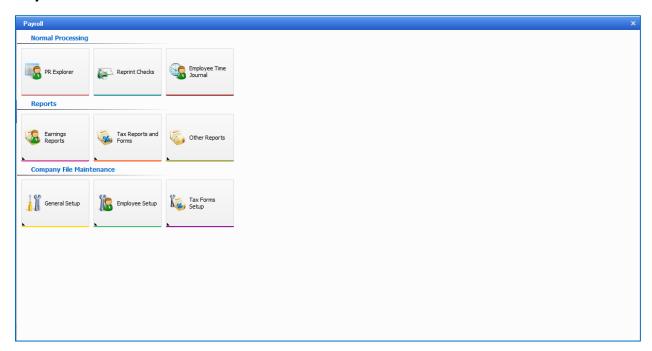

Looking at **Reports** section, there are 3 separate Icons to choose from:

- Earnings Reports
- Tax Reports and Forms
- Other Reports

# Click on Earnings Reports Icon and the following screen displays:

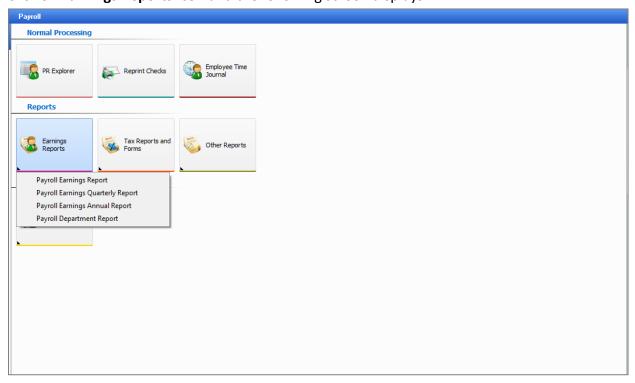

A drop down of different types of reports appears:

- Payroll Earnings Reports
- Payroll Earnings Quarterly Report
- Payroll Earnings Annual Report
- Payroll Department Report

### Select **Payroll Earnings Reports** and the following screen displays:

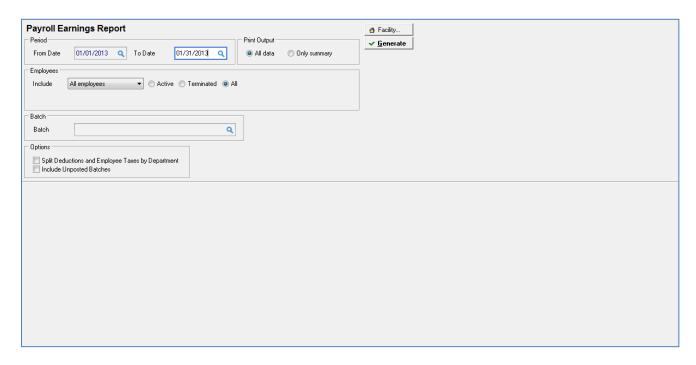

Date range of previous payrolls is selected under Period From Date – To Date fields

Drop down selection for employees (All, One, Range or Selected) and select Active/Terminate/All employees within selected date range

Print Output (All data or Summary)

Batch - select if you want to run the report for a specific payroll batch

# **Options**

- Split Deductions and Employee Taxes by Department
- Include Unposted batches

### The following screen displays:

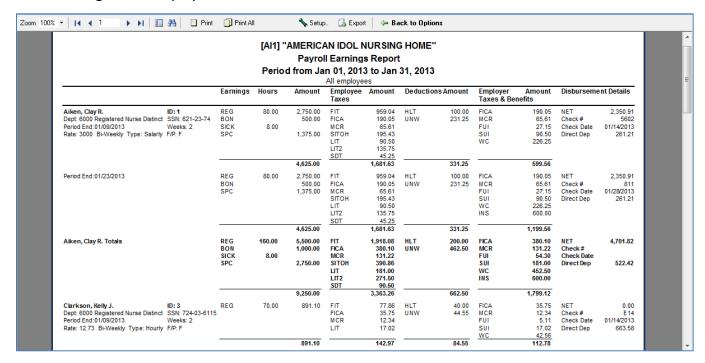

# Click on Earnings Reports Icon and select Payroll Earnings Quarterly Reports.

The following screen displays:

| Payroll Earnings Quarterly Report                                       |                    |
|-------------------------------------------------------------------------|--------------------|
| Period Print Output                                                     | ✓ <u>G</u> enerate |
| From Quarter 2 v 2013 To Quarter 2 v 2013 💮 (a) All data O Only summary |                    |
| Employees                                                               |                    |
| Include All employees ▼                                                 |                    |
|                                                                         |                    |
| Options                                                                 |                    |
| Split Deductions and Employee Taxes by Department                       |                    |
| Spirit Deductions and Employee Taxes by Department                      |                    |
|                                                                         |                    |
|                                                                         |                    |
|                                                                         |                    |
|                                                                         |                    |
|                                                                         |                    |
|                                                                         |                    |
|                                                                         |                    |
|                                                                         |                    |
|                                                                         |                    |
|                                                                         |                    |
|                                                                         |                    |
|                                                                         |                    |
|                                                                         |                    |
|                                                                         |                    |
|                                                                         |                    |
|                                                                         |                    |
|                                                                         |                    |

Select Quarters of previous payrolls by selecting Quarter and Year from the drop down boxes.

Drop down selection for employees (All, One, Range or Selected)

Print Output (All data or Summary)

### **Options**

- Split Deductions and Employee Taxes by Department
- Include Unposted batches

### The following screen displays:

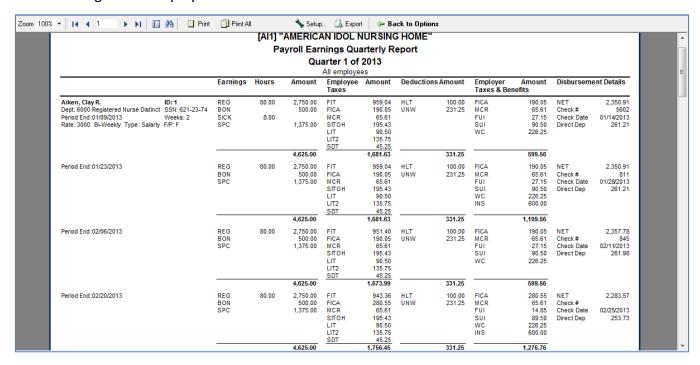

# Click on Earnings Reports Icon and select Payroll Earnings Annual Reports.

The following screen displays:

| Payroll Earnings Annual Report  For Year Print Output  For Year 2013       | ĕ Faciliy ✓ Generate |
|----------------------------------------------------------------------------|----------------------|
| Split Deductions and Employee Taxes by Department Include Unposted Batches |                      |
|                                                                            |                      |

Select the For Year of previous payrolls by selecting the year from the drop down box.

# Print Output (All data or Summary)

Drop down selection for employees (All, One, Range or Selected) and select Active/Terminate/All employees within selected date range

### **Options**

- Split Deductions and Employee Taxes by Department
- Include Unposted batches

# The following screen displays:

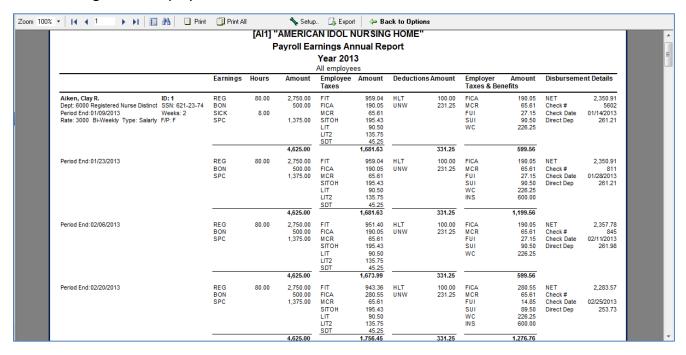

# Click on Earnings Reports Icon and select Payroll Departments Report.

The following screen displays:

| Payroll Department Report                                                  | ♠ Facility         |
|----------------------------------------------------------------------------|--------------------|
| Period Print Output                                                        | ✓ <u>G</u> enerate |
| From Date 01/01/2015 Q To Date 01/31/2015 Q                                |                    |
| Departments                                                                |                    |
| Include All departments                                                    |                    |
|                                                                            |                    |
| Batch                                                                      |                    |
| Batch Q                                                                    |                    |
| Options                                                                    |                    |
| Split Deductions and Employee Taxes by Department Include Unposted Batches |                    |
| Show Employee Detail                                                       |                    |
|                                                                            |                    |
|                                                                            |                    |
|                                                                            |                    |
|                                                                            |                    |
|                                                                            |                    |
|                                                                            |                    |
|                                                                            |                    |
|                                                                            |                    |
|                                                                            |                    |
|                                                                            |                    |
|                                                                            |                    |

Date range of previous payrolls is selected under **Period From – To Date** fields

Drop down selection for employees (All, One, Range or Selected) and select Active/Terminate/All employees within selected date range

Print Output (All data or Summary)

Batch - select if you want to run the report for a specific payroll batch

# **Options**

- Split Deductions and Employee Taxes by Department
- Include Unposted batches
- Show Employee Detail

# The following screen displays:

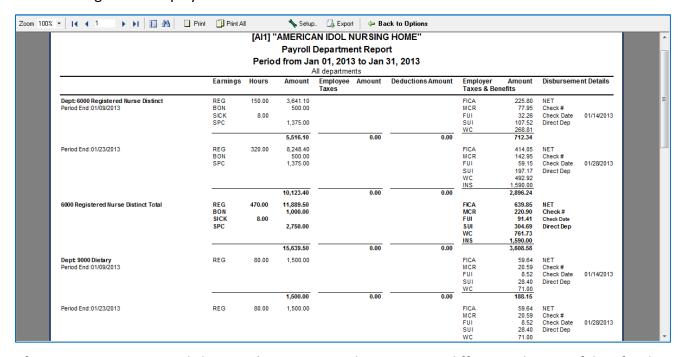

# Select **Tax Reports and Forms Icon** and the following screen displays:

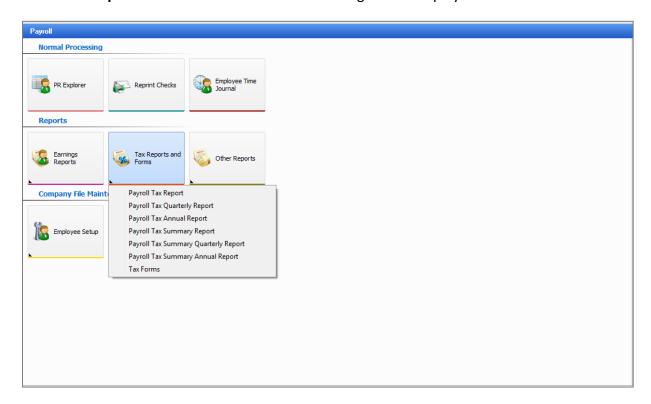

A drop down of different types of reports appears:

- Payroll Tax Report
- Payroll Tax Quarterly Report
- Payroll Tax Annual Report
- Payroll Tax Summary Report
- Payroll Tax Summary Quarterly Report
- Payroll Tax Summary Annual Report
- Tax Forms

# Click on Payroll Tax Report and the following screen displays:

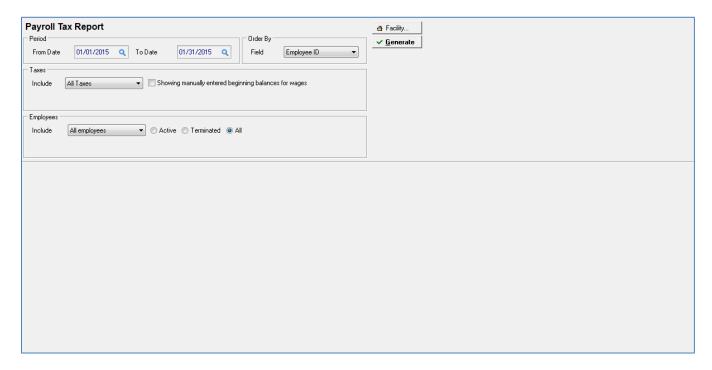

Date range of previous payrolls is selected under **Period From – To Date** fields

Order by field - Employee ID or Employee Name

Taxes Include (All, Selected tax codes, Selected taxes, Fed, State, Local, Other)

Employees Include (All, One, Range or Selected) and select Active/Terminate/All employees within selected date range

# The following screen displays:

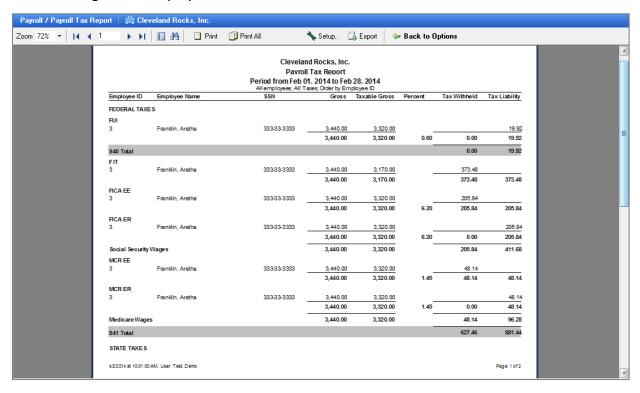

# Click on Tax Reports and Forms Icon and select Payroll Tax Quarterly Report.

The following screen displays:

| Payroll T<br>Period<br>From | Quarter 1 v 2013 To Quarter 1 v 2013 🕏         | Order By Field Employee ID |  |
|-----------------------------|------------------------------------------------|----------------------------|--|
| Taxes Include               | All Taxes ▼ Showing manually entered beginning | ng balances for wages      |  |
| Employees -                 | All employees   O Active  O Terminated  O All  |                            |  |
|                             |                                                |                            |  |
|                             |                                                |                            |  |
|                             |                                                |                            |  |
|                             |                                                |                            |  |
|                             |                                                |                            |  |

Select Quarters of previous payrolls by selecting Quarter and Year from the drop down boxes.

Order by Field – Employee ID or Employee Name

Taxes Include (All, Selected tax codes, Selected taxes, Fed, State, Local, Other)

Employees Include (All, One, Range or Selected) and select Active/Terminate/All employees within selected date range

### The following screen displays:

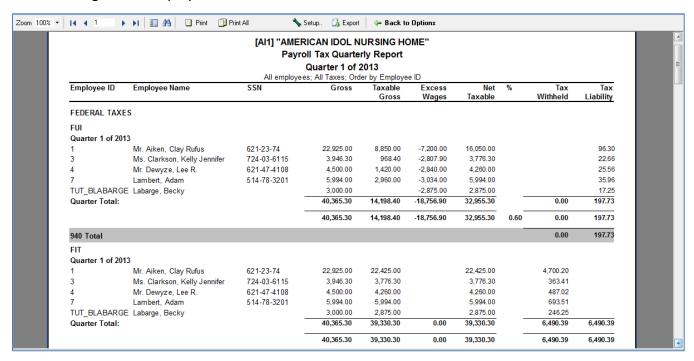

# Click on Tax Reports and Forms Icon and select Payroll Tax Annual Report.

The following screen displays

| ĕ Facility ✓ Generate |
|-----------------------|
|                       |

Select the For Year of previous payrolls by selecting the year from the drop down box.

Order by field – Employee ID or Employee Name

Taxes Include (All, Selected tax codes, Selected taxes, Fed, State, Local, Other)

Employees Include (All, One, Range or Selected) and select Active/Terminate/All employees within selected date range

# The following screen displays

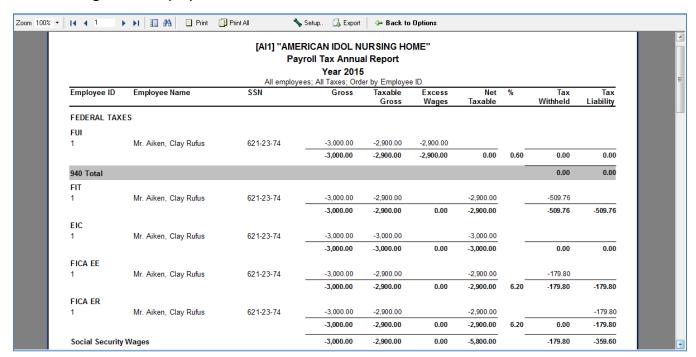

After printing or viewing, click on **Back to Options** tab to resume a different selection of data for this report.

Users can click on an employee line (a blue line will appear on screen) and get a drill down on the employee actual earnings detail

# Click on Tax Reports and Forms Icon and select Payroll Tax Summary Report.

The following screen displays

| Payroll Tax Summary Report Period From Date 01/01/2015 Q To Date 01/31/2015 Q     | ↑ Facility  ◆ Generate |
|-----------------------------------------------------------------------------------|------------------------|
| Taxes Include All Taxes   ☐ Showing manually entered beginning balances for wages |                        |
| Employees Include All employees   Active Terminated  All                          |                        |
|                                                                                   |                        |
|                                                                                   |                        |
|                                                                                   |                        |
|                                                                                   |                        |
|                                                                                   |                        |

Date range of previous payrolls is selected under **Period From – To Date** fields

Taxes Include (All, Selected tax codes, Selected taxes, Fed, State, Local, Other)

Employees Include (All, One, Range or Selected) and select Active/Terminate/All employees within selected date range

# The following screen displays

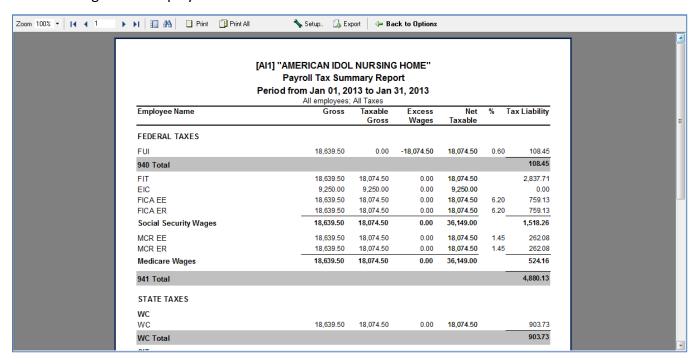

# Click on Tax Reports and Forms Icon and select Payroll Tax Summary Quarterly Report.

The following screen displays

| Payroll 1     | ax Summary Quarterly Report                                       | ₫ Facility  ✓ <u>G</u> enerate |
|---------------|-------------------------------------------------------------------|--------------------------------|
| From          | Quarter 1 ▼ 2015  To Quarter 1 ▼ 2015                             |                                |
| Taxes Include | All Taxes   Showing manually entered beginning balances for wages |                                |
| Employees 1   | All employees ▼ ○ Active ○ Terminated ◎ All                       |                                |
|               |                                                                   |                                |
|               |                                                                   |                                |
|               |                                                                   |                                |
|               |                                                                   |                                |
|               |                                                                   |                                |
|               |                                                                   |                                |
|               |                                                                   |                                |

Select Quarters of previous payrolls by selecting Quarter and Year from the drop down boxes.

Taxes Include (All, Selected tax codes, Selected taxes, Fed, State, Local, Other)

Employees Include (All, One, Range or Selected) and select Active/Terminate/All employees within selected date range

# The following screen displays

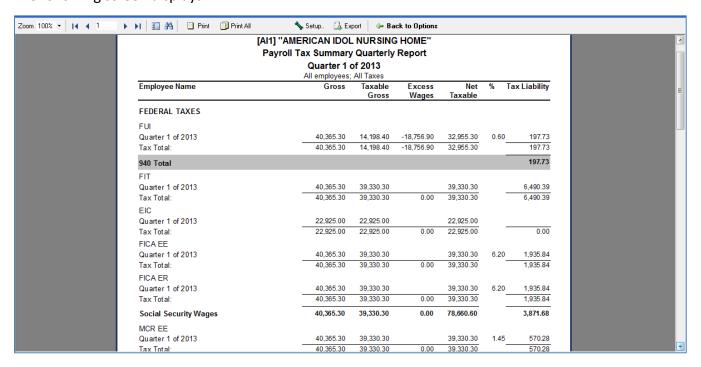

# Click on Tax Reports and Forms Icon and select Payroll Tax Summary Annual Report.

The following screen displays

| Payroll Tax Summary Annual Report  For Year 2013   Taxes  Include All Taxes Showing manually entered beginning balances for wages |  |
|----------------------------------------------------------------------------------------------------|--|
| Include All employees ▼ ○ Active ○ Terminated                                                                                     |  |
|                                                                                                    |  |

Select the For Year of previous payrolls by selecting the year from the drop down box.

Taxes Include (All, Selected tax codes, Selected taxes, Fed, State, Local, Other)

Employees Include (All, One, Range or Selected) and select Active/Terminate/All employees within selected date range

# The following screen displays

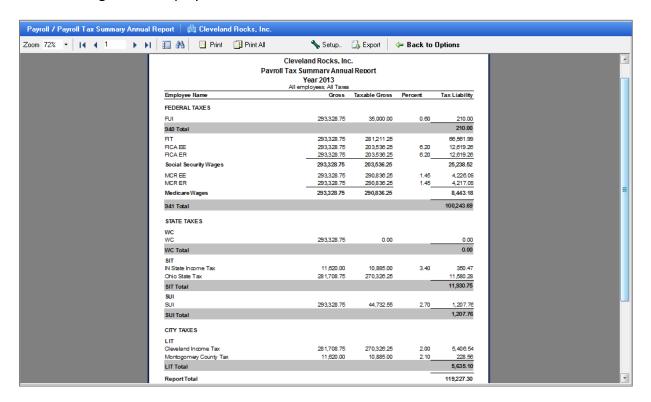

### Click on Tax Reports and Forms Icon and select Payroll Tax Forms.

The following screen displays:

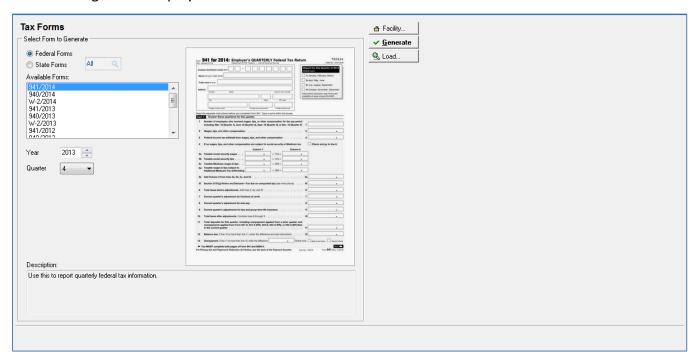

System selection defaults to Federal Forms.

From drop down menu select the form (form # / year)

Select Year using up / down arrow key (ex: 2013)

Select quarter (1, 2, 3, or 4)

Image of report displays – click **Generate** to view / print report

If message appears ".report already exists, recreate report?" Answer 'Yes')

"Load" button on screen used to send to printer with requested report form in printer. This option is used when the user manually makes changes to the auto-populated data. If you re-generate the report, all the manual edits will be gone.

# The following screen displays

| l4              | ▶ ▶I ☐ Print ☐ Print △I ☐                                                   | Export 📙 Save                                                                                             |                                                                         |   |
|-----------------|-----------------------------------------------------------------------------|----------------------------------------------------------------------------------------------------|-------------------------------------------------------------------------|---|
| Form<br>(Rev. J | 941 for 2013: Employe<br>January 2013) Department of t                      | er's QUARTERLY Federal Ta<br>the Treasury — Internal Revenue Service                                      | Tax Return 950113<br>OMB No. 1546-002                                   | ^ |
| Nai<br>Tra      | de name ét anys    333 WOODSTOCK LANE   Number Street   CHICAGO   City      | 8 1 5 1 2 4 4  DOL NURSING HOME   Substant 22P code plete Form 941. Type or print within the be           | Instructions and prior year forms are available at www.irs.gov/form941. | E |
| Part<br>1       |                                                                             | s quarter.<br>wages, tips, or other compensation for the<br>(Quarter 2), Sept. 12 (Quarter 3), or Dec. 12 | 2 (Quarter 4) 1 5                                                       |   |
| 3               | Wages, tips, and other compensation<br>Income tax withheld from wages, tips |                                                                                                    | 2 39,330.30<br>3 6,490.39                                               |   |
| 4               | If no wages, tips, and other compensation                                   | ation are subject to social security or Me                                                                | -                                                                       |   |
| 5a              | Taxable social security wages                                               | Column 1<br>39,330.30 × 124 =                                                                             | Column 2<br>4 , 876 , 96                                                |   |
| 5a<br>5b        |                                                                             | ×.124 =                                                                                                   | 4,070.90                                                                |   |
| 5c              |                                                                             | 39,330.30 × .029 =                                                                                        | 1,140.58                                                                |   |
| 5d              | - '                                                                         | × .009 =                                                                                                  |                                                                         |   |
| 5e              | Add Column 2 from lines 5a, 5b, 5c, a                                       | nd 5d                                                                                                    | 5e 6,017.54                                                             |   |

After printing or viewing a pop-up "the form has changed. Accept changes" may appear, if so Answer 'Yes'.

The system automatically returns you to the **Tax Forms** screen.

To view / print another repeat steps above:

From drop down menu select the form (form # / year)

Select Year using up / down arrow key (ex: 2013)

Select quarter (1, 2, 3, or 4)

Image of report displays – click **Generate** to view / print report

If message appears ".report already exists, recreate report?" Answer 'Yes')

If you selected a **940 form** the following screen will display

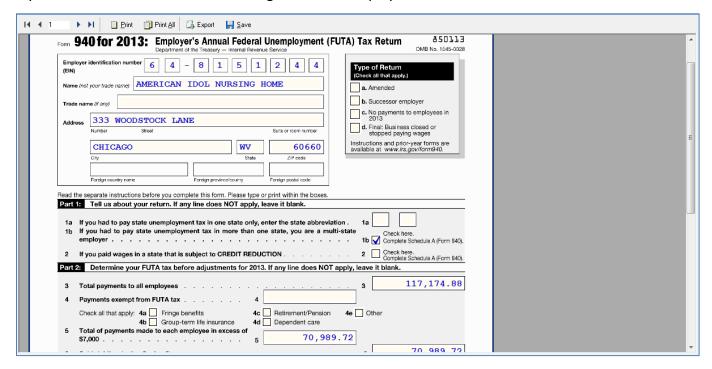

When done click on white 'X' on blue line and you return to Tax Reports and Forms Icon.

# Click on **Other Reports.** The following screen displays.

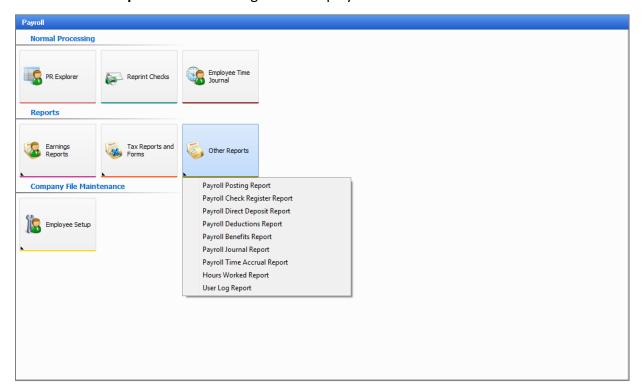

A drop down of different types of reports appears:

- Payroll Posting Report
- Payroll Check Register Report
- Payroll Direct Deposit Report
- Payroll Deductions Report
- Payroll Benefits Report
- Payroll Journal Report
- Payroll Time Accrual Report
- Hours Worked Report
- User Log Report

Click on **Payroll Posting Report** and the following report displays.

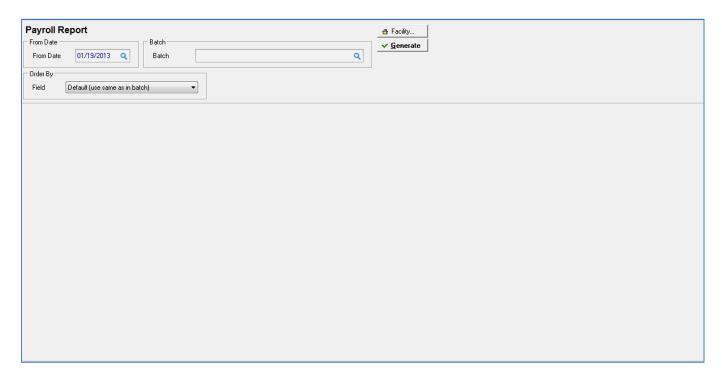

From Date of specific payrolls is selected under From Date field

Order by Field - Default (use same as in batch), Employee Name, Employee ID, Department/Employee ID

Batch – click on magnifying glass (select specific payroll batch to view / print)

The following screen is displayed.

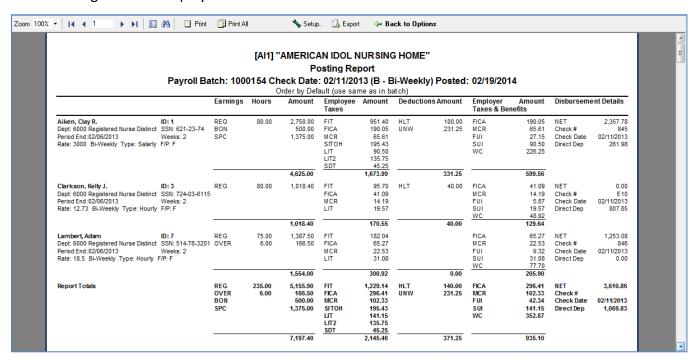

# Click on Other Reports Icon and select Payroll Check Register Report.

The following screen displays.

| Payroll C Period From Date | 01/01/2013    |   | 01/31/2013 <b>Q</b>      | Order By Field | Transaction # | • |
|----------------------------|---------------|---|--------------------------|----------------|---------------|---|
| Employees Include          | All employees | ▼ | ctive   Terminated   All |                |               |   |
|                            |               |   |                          |                |               |   |
|                            |               |   |                          |                |               |   |
|                            |               |   |                          |                |               |   |
|                            |               |   |                          |                |               |   |
|                            |               |   |                          |                |               |   |
|                            |               |   |                          |                |               |   |
|                            |               |   |                          |                |               |   |

Date range of previous payrolls is selected under **Period From – To Date** fields

Drop down selection for employees (All, One, Range or Selected) and select Active/Terminate/All employees within selected date range

View Order of Report Output (Transaction #, Date, Employee)

The following screen is displayed.

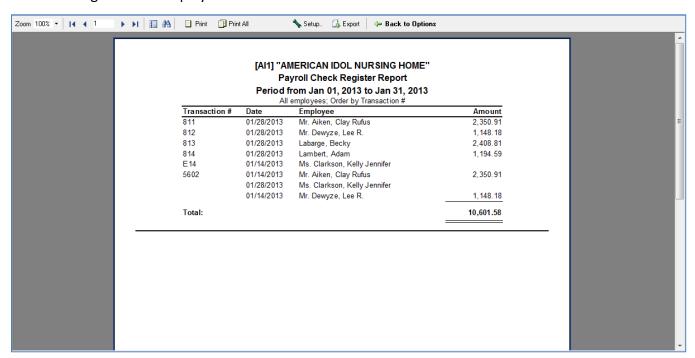

Users can click on an employee name (a blue line will appear on screen) and get a drill down on the employee actual pay stub.

# The following screen displays.

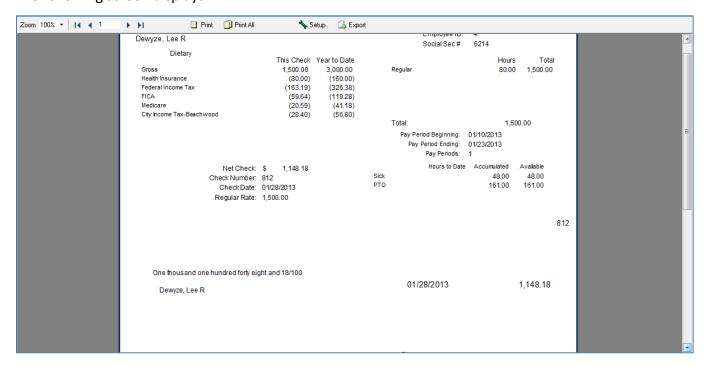

You are able to print the pay check / stub to provide to the employee.

# Plain paper (copy) or

Check stock (replacement of original check issued). Make sure original check has not been cashed.

# Click on Other Reports Icon and select Payroll Direct Deposit Report.

The following screen displays.

| Payroll Di     | irect Deposit R           | eport            |                   |         | Order By |             |   | ♠ Facility         |  |  |  |
|----------------|---------------------------|------------------|-------------------|---------|----------|-------------|---|--------------------|--|--|--|
| From Date      | 01/01/2013 Q              | To Date          | 01/31/2013        | Q       | Field    | Employee ID | • | ✓ <u>G</u> enerate |  |  |  |
| Batch (leave ( | empty to include all bate | ches in the abov | ve date range)    |         |          |             |   |                    |  |  |  |
| Batch          |                           |                  |                   | Q       |          |             |   |                    |  |  |  |
| - Employees -  |                           |                  |                   |         |          |             |   |                    |  |  |  |
| Include        | All employees             | ▼                | tive 🔘 Terminated | d   All |          |             |   |                    |  |  |  |
|                |                           |                  |                   |         |          |             |   |                    |  |  |  |
|                |                           |                  |                   |         |          |             |   |                    |  |  |  |
|                |                           |                  |                   |         |          |             |   |                    |  |  |  |
|                |                           |                  |                   |         |          |             |   |                    |  |  |  |
|                |                           |                  |                   |         |          |             |   |                    |  |  |  |
|                |                           |                  |                   |         |          |             |   |                    |  |  |  |
|                |                           |                  |                   |         |          |             |   |                    |  |  |  |
|                |                           |                  |                   |         |          |             |   |                    |  |  |  |
|                |                           |                  |                   |         |          |             |   |                    |  |  |  |
|                |                           |                  |                   |         |          |             |   |                    |  |  |  |
|                |                           |                  |                   |         |          |             |   |                    |  |  |  |
|                |                           |                  |                   |         |          |             |   |                    |  |  |  |
|                |                           |                  |                   |         |          |             |   |                    |  |  |  |
|                |                           |                  |                   |         |          |             |   |                    |  |  |  |
|                |                           |                  |                   |         |          |             |   |                    |  |  |  |

Date range of previous payrolls is selected under **Period From – To Date** fields

Batch – select **specific** batch or leave blank to select **all** batches in date range

Drop down selection for employees (All, One, Range or Selected) and select Active/Terminate/All employees within selected date range

View Order of Report Output (Employee ID, Employee Name)

# The following screen displays.

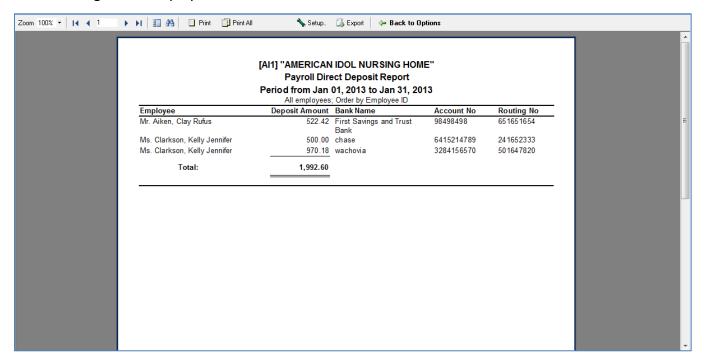

# Click on Other Reports Icon and select Payroll Deductions Report.

The following screen displays.

| Payroll Deductions Report  Period From Date 01/01/2013 Q To Date 01/31/2013 Q  Batch (leave empty to include all batches in the above date range)  Batch Q  Deductions Include All Deductions  Employees Include All employees | Print Output  All data Only summary | ♣ Facility  ✓ Generate |
|----------------------------------------------------------------------------------------------------|-------------------------------------|------------------------|
|                                                                                                    |                                     |                        |

Date range of previous payrolls is selected under **Period From – To Date** fields

Batch – select **specific** payroll batch or leave blank to select **All** batches in date range

Deductions Include (All, Selected deduction codes, Selected deductions)

Print Output (All Data or Only Summary)

Employees Include (All, One, Range or Selected) and select Active/Terminate/All employees within selected date range

Order by (Employee ID, Employee Name)

# The following screen displays.

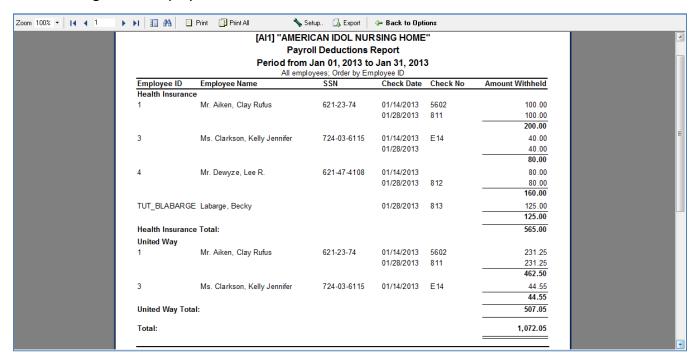

# Click on Other Reports Icon and select Payroll Benefits Report.

The following screen displays

| (leave empty to include all batches in the above date range)  h  Q  Print Output  ® All data  Only summary  its  de  All Benefits |  |  |  |  |  |
|----------------------------------------------------------------------------------------------------|--|--|--|--|--|
|                                                                                                    |  |  |  |  |  |
| Employees Include All employees ▼                                                                                                 |  |  |  |  |  |

Date range of previous payrolls is selected under **Period From – To Date** fields

Batch – select specific payroll batch or leave blank to select All batches in date range

Benefits Include (All, Selected benefit codes, Selected benefits)

Print Output (All Data or Only Summary)

Employees Include (All, One, Range or Selected) and select Active/Terminate/All employees within selected date range

Order by (Employee ID, Employee Name)

# The following screen displays.

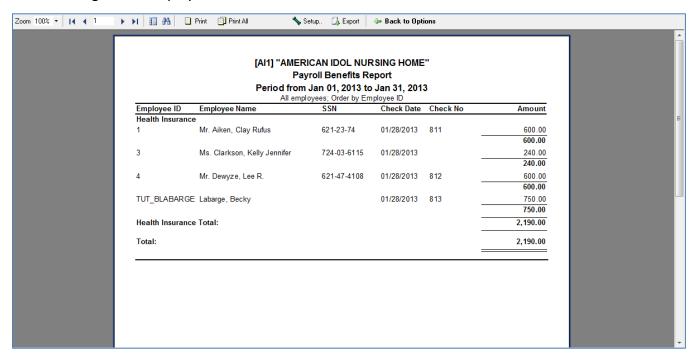

# Click on Other Reports Icon and select Payroll Journal Report.

The following screen displays.

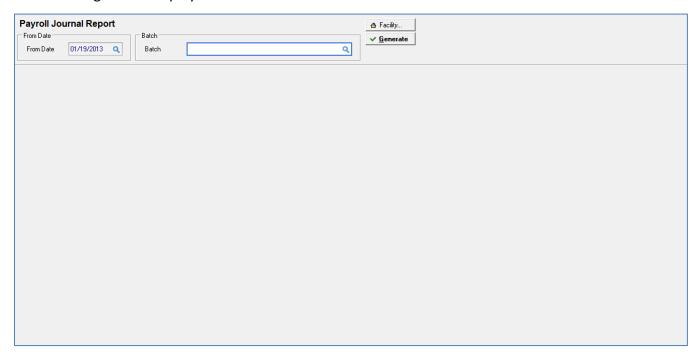

Date range of previous payrolls is selected under **Period From** field

Batch – Must select specific payroll batch – click on magnifying glass for drop down selection

# The following screen displays.

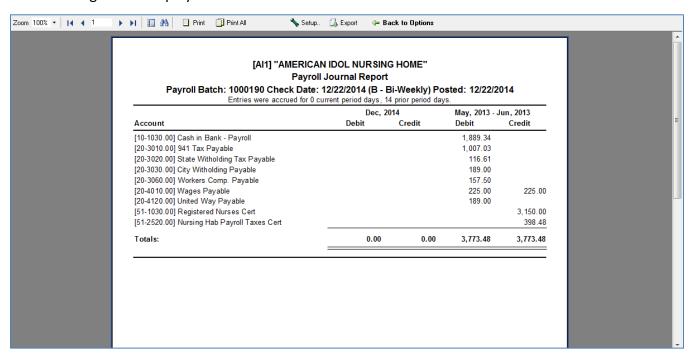

# Click on Other Reports Icon and select Hours Worked Report.

The following screen displays.

| Hours Worked Report                                 |                           | → Facility         |  |  |
|-----------------------------------------------------|---------------------------|--------------------|--|--|
| Period                                              | Print Output              | ✓ <u>G</u> enerate |  |  |
| From Date 12/01/2013 Q To Date 12/31/2013 Q         | All data                  |                    |  |  |
| Earnings                                            | Order By                  | 1                  |  |  |
| Include All Earnings 🔻                              | Field Employee ▼          |                    |  |  |
|                                                     | Options                   | 7                  |  |  |
| Employees                                           | Show Heading on Each Page |                    |  |  |
|                                                     | Show Line Shading         |                    |  |  |
| Include All employees ▼ ○ Active ○ Terminated ● All |                           | 1                  |  |  |
|                                                     |                           |                    |  |  |
| Departments                                         |                           |                    |  |  |
| Include All departments                             |                           |                    |  |  |
|                                                     |                           |                    |  |  |
|                                                     |                           |                    |  |  |
| Batch                                               | 1                         |                    |  |  |
| Batch Q                                             |                           |                    |  |  |
|                                                     |                           |                    |  |  |
|                                                     |                           |                    |  |  |
|                                                     |                           |                    |  |  |
|                                                     |                           |                    |  |  |
|                                                     |                           |                    |  |  |
|                                                     |                           |                    |  |  |
|                                                     |                           |                    |  |  |
|                                                     |                           |                    |  |  |
|                                                     |                           |                    |  |  |
|                                                     |                           |                    |  |  |

Date range of previous payrolls is selected under **Period From – To Date** fields

Earnings Include (All, selected earning codes, selected earnings)

Employees Include (All, One, Range or Selected) and select Active/Terminate/All employees within selected date range

Departments Include (All, One, Range or Selected)

Batch – Must select specific payroll batch – click on magnifying glass for drop down selection

Print Output (All Data or Only Summary)

Order by (Employee ID, Employee Name)

# The following screen displays.

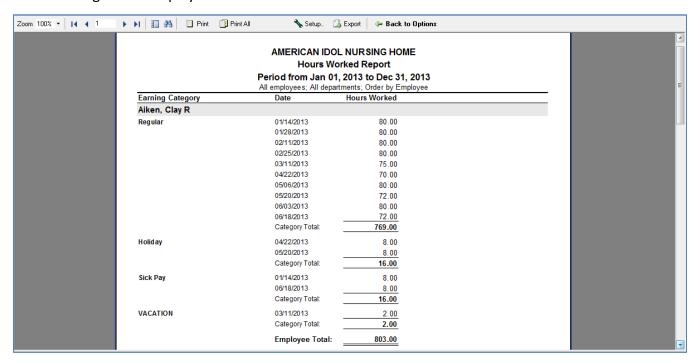

# Click on Other Reports Icon and select User Log Report.

The following screen displays.

| User Log Report                             | ₫ Facility        |
|---------------------------------------------|-------------------|
| From Date 02/01/2014 Q To Date 02/28/2014 Q | <u>✓ Generate</u> |
| Select Log Entries                          |                   |
| Payroll Tax Items                           |                   |
| Select All Select None                      |                   |
| User Order By                               |                   |
| User ID (Any user) Q Field Date/Time ▼      |                   |
|                                             |                   |

Date range of previous payrolls is selected under **Period From – To Date** fields

Select Log Entries – Specific or all

User – Click on magnifying glass for drop down selection for User ID

Order by – (Date/Time, User ID, Log Entry)

The following screen displays (ex: User ID > Selection Batches > Order by Date / Time).

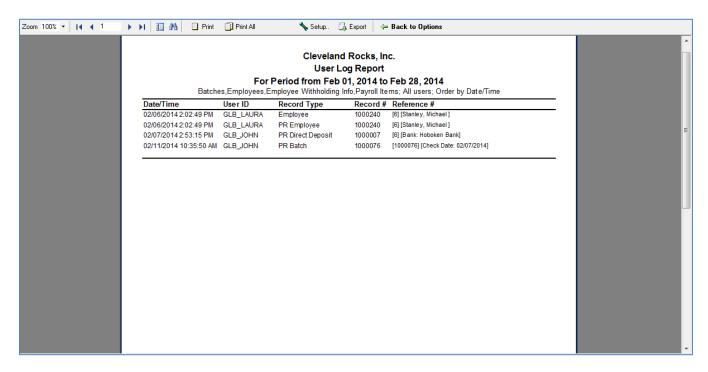